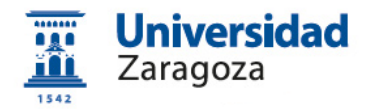

# **Obtención del certificado electrónico de empleado público en la Universidad de Zaragoza**

**Versión 1.0 (Septiembre 2017)**

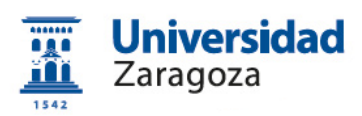

# **Índice**

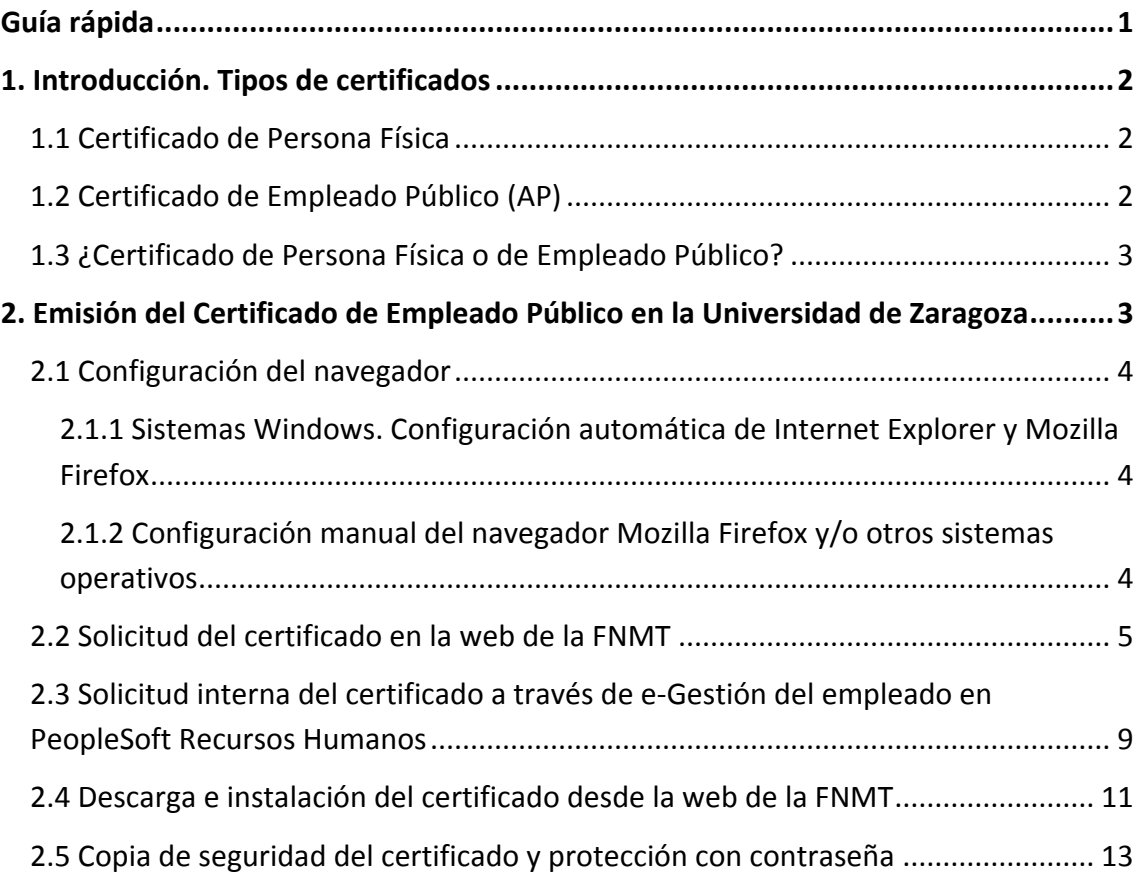

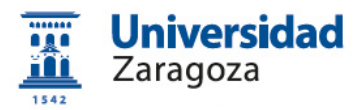

## **Guía rápida**

**1. Configuración del navegador** (Mozilla Firefox o Internet Explorer). Realizar todo el proceso de obtención del certificado desde el mismo equipo, con el mismo usuario y el mismo navegador. Para configurar automáticamente el navegador con el configurador FNMT-RCM:

<https://www.sede.fnmt.gob.es/descargas/descarga-software>

**2. Solicitud del certificado en la web de la FNMT**:

[https://www.sede.fnmt.gob.es/certificados/administracion](https://www.sede.fnmt.gob.es/certificados/administracion-publica/obtener-certificado-software/solicitar-certificado)[publica/obtener-certificado-software/solicitar-certificado](https://www.sede.fnmt.gob.es/certificados/administracion-publica/obtener-certificado-software/solicitar-certificado)

con el CIF de la Universidad **Q5018001G** y **CONSERVAR** el código de solicitud generado.

**3. Solicitud interna del certificado en e-Gestión del empleado de la Universidad**: <https://rrhh.unizar.es/>

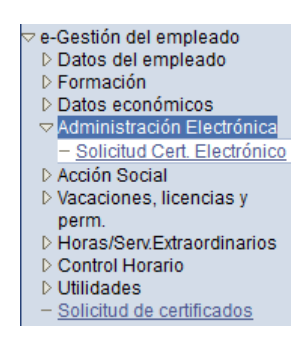

**4. Descarga e instalación del certificado desde la web de la FNMT**:

[https://www.sede.fnmt.gob.es/certificados/administracion](https://www.sede.fnmt.gob.es/certificados/administracion-publica/obtener-certificado-software/descargar-certificado)[publica/obtener-certificado-software/descargar-certificado](https://www.sede.fnmt.gob.es/certificados/administracion-publica/obtener-certificado-software/descargar-certificado)

**5. Copia de seguridad y protección con contraseña**. Las instrucciones para exportar el certificado y para protegerlo con contraseña están disponibles

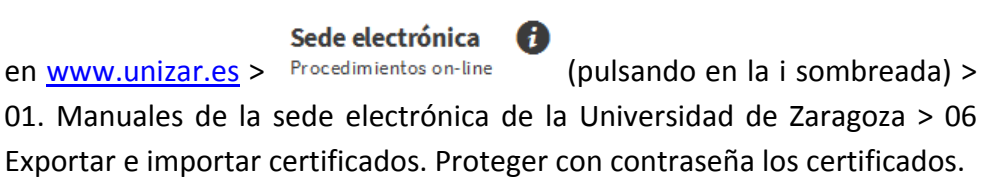

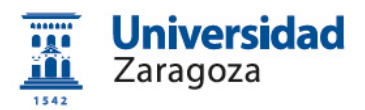

## **1. Introducción. Tipos de certificados**

La Fábrica Nacional de Moneda y Timbre-Real Casa de la Moneda (en adelante, FNMT) pone a su disposición diferentes tipos de certificados electrónicos mediante los cuales podrá identificarse y realizar trámites de forma segura a través de Internet.

Dos de los tipos de certificados que emite la FNMT son los siguientes:

#### **1.1 Certificado de Persona Física**

El certificado FNMT de Persona Física, que se emite sin coste **a cualquier ciudadano** que esté en posesión de su DNI o NIE, es la certificación electrónica expedida por la FNMT que vincula a su suscriptor con unos datos de verificación de firma y confirma su identidad personal. Este certificado le permitirá identificarse de forma telemática y firmar o cifrar documentos electrónicos.

Así, este certificado le permitirá realizar trámites de forma segura con la Administración Pública y entidades privadas a través de Internet como, por ejemplo:

- Presentación y liquidación de impuestos
- Presentación de recursos y reclamaciones
- Solicitud y consulta de prestaciones de la Seguridad Social

El **procedimiento de obtención** de este certificado está detallado en la FNMT, en el enlace<https://www.sede.fnmt.gob.es/certificados/persona-fisica>

#### **1.2 Certificado de Empleado Público (AP)**

La Ley 40/2015, de 1 de octubre, de Régimen Jurídico del Sector Público, regula los sistemas de identificación de las Administraciones Públicas, así como los sistemas de firma electrónica del personal al servicio de las Administraciones Públicas.

Conforme a la citada Ley, la FNMT expide, entre otros, el certificado de firma electrónica del personal al servicio de la Administración Pública (**Certificado de Empleado Público**) a funcionarios, personal laboral, estatutario y personal autorizado, al servicio de la Administración Pública, en el **ejercicio de sus funciones para la misma**. La FNMT expide los certificados en "software" (como archivo descargable) o en tarjeta criptográfica.

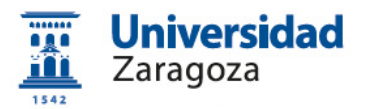

Estos certificados son medios de firma electrónica que confirman de forma conjunta:

- a) La **identidad del firmante** (personal al servicio de la Administración Pública)
- b) La **identidad de la Administración**, órgano, organismo o entidad de derecho público donde el firmante ejerce sus competencias, presta sus servicios o desarrolla su actividad.

#### **1.3 ¿Certificado de Persona Física o de Empleado Público?**

El Certificado de Persona Física permite realizar **trámites personales** de forma segura a través de Internet.

Por su parte, el Certificado de Empleado Público se utiliza con las mismas garantías pero, en este caso, para el **ámbito profesional**. En consecuencia, sólo debe usarse en asuntos relacionados con las funciones laborales y **no para trámites personales**.

Por tanto, siendo empleados públicos, es perfectamente compatible disponer de los **dos certificados**: el de **Persona Física**, para trámites **personales** y el de **Empleado Público**, para el ejercicio de la **actividad profesional** en la Administración.

## **2. Emisión del Certificado de Empleado Público en la Universidad de Zaragoza**

La Universidad de Zaragoza dispone de una **Oficina de Registro habilitada por la FNMT** para emitir certificados electrónicos de empleado público de la FNMT a sus empleados.

Esta oficina depende de la Coordinación Administrativa de Aplicaciones Informáticas del Área de Recursos Humanos y está ubicada en el Edificio Interfacultades, 6ª planta, torreón derecho.

El **proceso de obtención** del Certificado de Empleado Público "software" (como archivo descargable) se divide en los siguientes pasos que deben realizarse en el orden señalado:

- 1. Configuración del navegador.
- 2. Solicitud del certificado en la web de la FNMT.

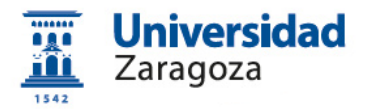

- 3. Solicitud interna del certificado a través de e-Gestión del empleado en PeopleSoft Recursos Humanos.
- 4. Descarga e instalación del certificado desde la web de la FNMT.
- 5. Copia de seguridad del certificado.

#### **2.1 Configuración del navegador**

Para obtener el certificado es necesario realizar una serie de configuraciones en su navegador. Utilice **únicamente** uno de estos dos navegadores: **Mozilla Firefox** o **Internet Explorer** ya que el resto de navegadores no está soportado por la FNMT. Inexcusablemente, debemos:

- **No formatear el ordenador** entre el proceso de solicitud y el de descarga del certificado.
- **Realizar todo el proceso de obtención del certificado desde el mismo equipo**, **con el mismo usuario y el mismo navegador**.
- **No realizar actualizaciones** en el equipo mientras dure el proceso.

#### **2.1.1 Sistemas Windows. Configuración automática de Internet Explorer y Mozilla Firefox**

Es altamente recomendable instalar el Configurador FNMT-RCM disponible, junto con las instrucciones de instalación, en:

<https://www.sede.fnmt.gob.es/descargas/descarga-software>

### **2.1.2 Configuración manual del navegador Mozilla Firefox y/o otros sistemas operativos**

Descargue en su disco duro los certificados **AC Raíz FNMT-RCM** y **AC Administración Pública** disponibles en:

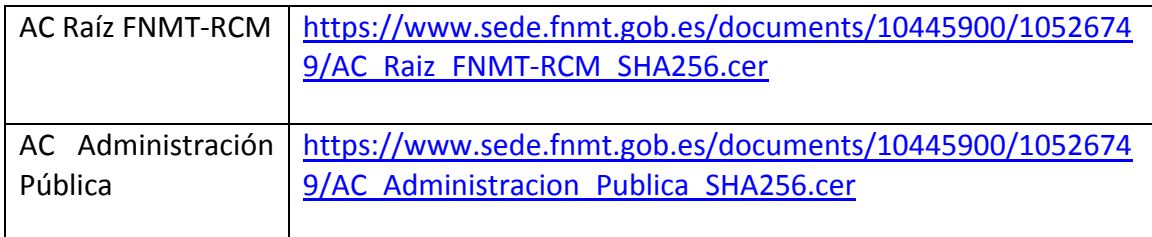

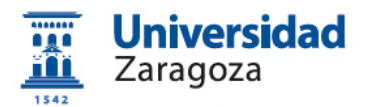

Si al pulsar sobre ellos se le abre directamente una ventana con tres casillas para establecer la confianza, **marque las tres y pulse aceptar**.

Deberá acceder a Herramientas/Opciones/Avanzado/Cifrado o Certificados (según versión)/Ver certificados.

NOTA: En **MAC** la ruta es Firefox/Preferencias/Avanzado/Cifrado o Certificados/Ver Certificados.

NOTA: En **LINUX** la ruta es Editar/Preferencias/Avanzado/Cifrado o Certificados/Ver Certificados.

Seleccione la pestaña **autoridades** y pulse el botón **importar**.

Seleccione la ubicación en su disco duro del certificado raíz "**AC\_Raiz\_FNMT-RCM\_SHA256.cer**" y pulse el botón abrir.

**Marque las casillas** correspondientes a los diferentes propósitos y pulse el botón aceptar.

Realice los mismos pasos con el certificado **AC Administración Pública**.

#### **2.2 Solicitud del certificado en la web de la FNMT**

La **solicitud de emisión** del Certificado AP se realiza a través del siguiente enlace:

[https://www.sede.fnmt.gob.es/certificados/administracion-publica/obtener](https://www.sede.fnmt.gob.es/certificados/administracion-publica/obtener-certificado-software/solicitar-certificado)[certificado-software/solicitar-certificado](https://www.sede.fnmt.gob.es/certificados/administracion-publica/obtener-certificado-software/solicitar-certificado)

Aparecerá la siguiente pantalla (varía según el navegador utilizado) en la que se deberá indicar el DNI o NIE, el primer apellido del solicitante y el NIF del organismo suscriptor, es decir, el de la Universidad de Zaragoza que es **Q5018001G**:

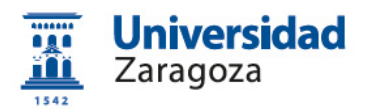

#### **Mozilla Firefox:**

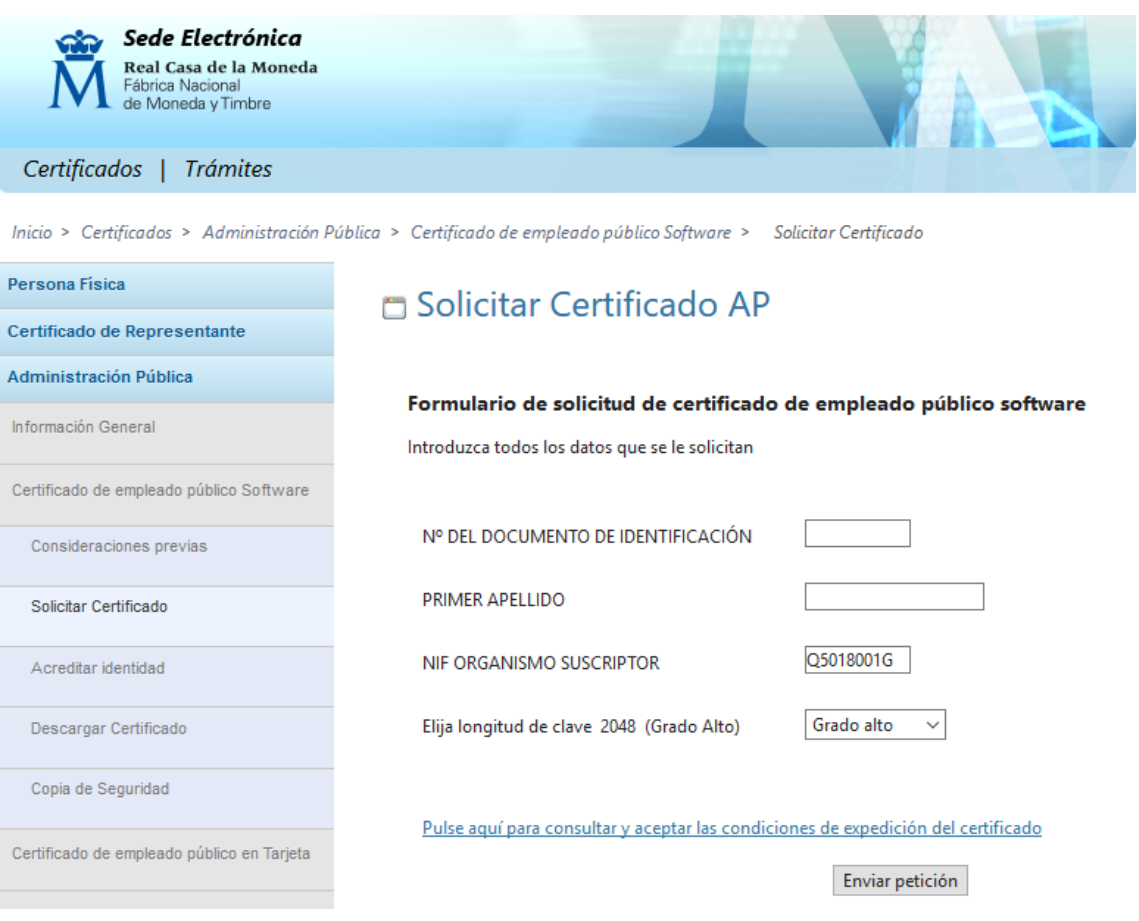

## Cumplimentaremos el formulario anterior con los siguientes datos:

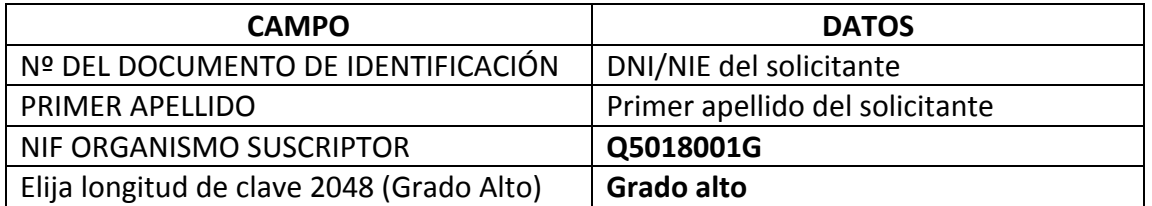

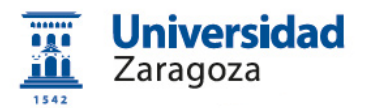

#### **Internet Explorer:**

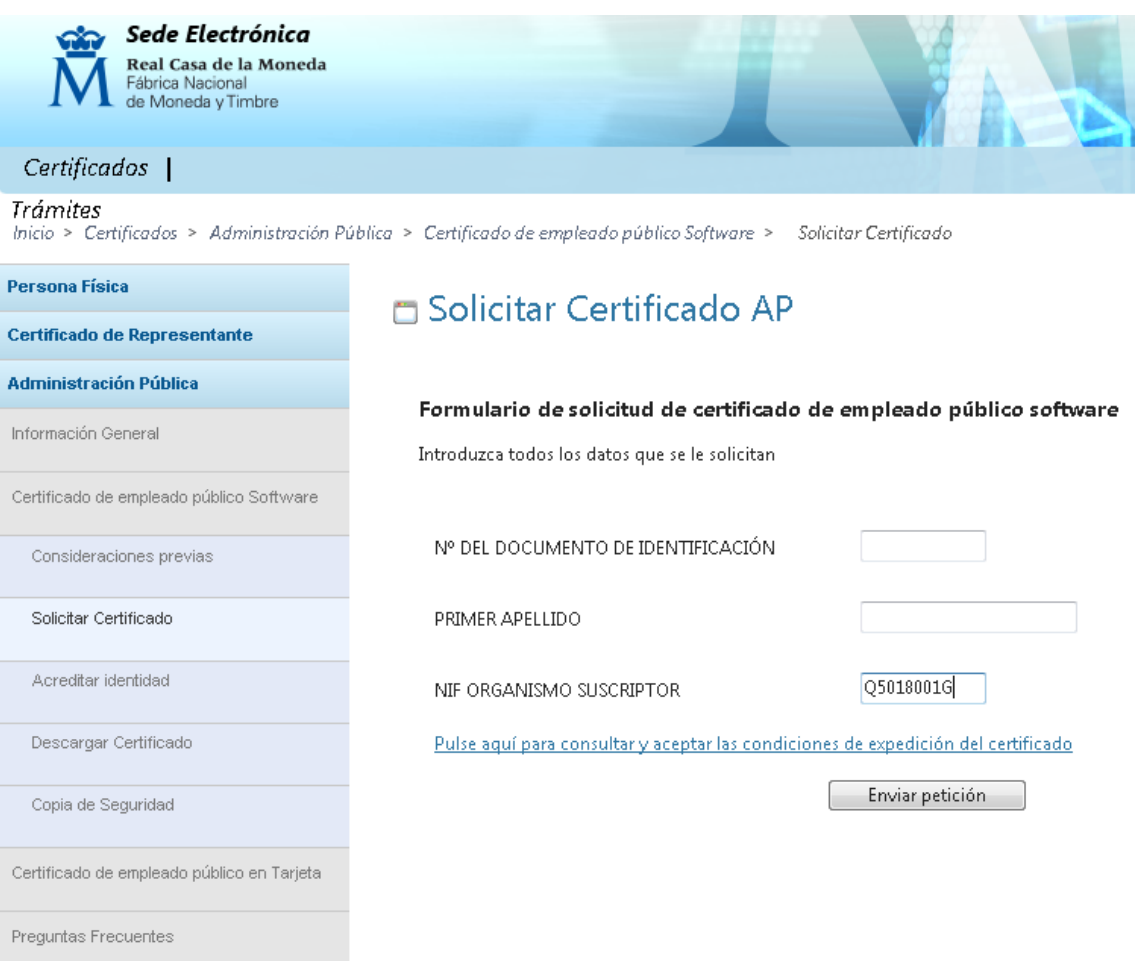

#### Cumplimentaremos el formulario anterior con los siguientes datos:

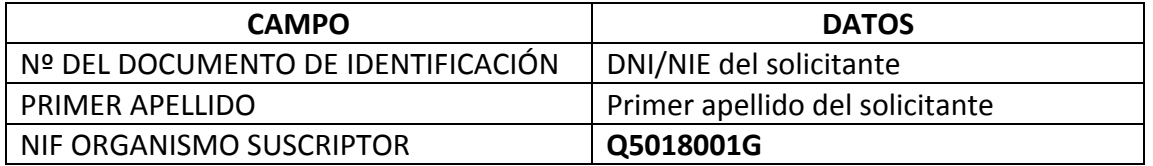

En ambos casos, una vez introducidos los datos, pulsaremos el enlace "*Pulse aquí para consultar y aceptar las condiciones de expedición del certificado*" y se mostrarán las mismas, marcando abajo del todo la casilla Acepto los términos y condiciones de uso

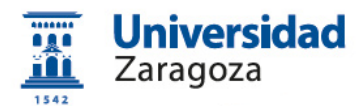

#### Pulse aquí para consultar y aceptar las condiciones de expedición del certificado

SOLICITO LA EXPEDICIÓN del Certificado de Empleado Público emitido por la Fábrica Nacional de Moneda y Timbre - Real Casa de la Moneda (FNMT-RCM) y declaro conocer y aceptar las Condiciones de utilización, así como lo dispuesto en la Declaración General de Prácticas de Servicios de Confianza y de Certificación electrónica y en las Políticas y Prácticas Particulares en el ámbito de la Administraciones Públicas, organismos y entidades de derecho público de la FNMT-RCM.

La FNMT-RCM revocará y dejará sin efecto cualquier Certificado del mismo tipo emitido previamente y con los mismos datos que los consignados en la solicitud, como causa de extinción de la vigencia del Certificado según constan en las Prácticas de Certificación aplicables a estos Certificados.

#### PROTECCIÓN DE DATOS.

De conformidad con la Ley Orgánica 15/1999, de 13 de diciembre, de Protección de Datos de Carácter Personal y su normativa de desarrollo, le informamos que los datos que nos proporcione se incorporarán a un fichero de datos de carácter personal cuyo responsable es la FNMT-RCM. Su estructura y finalidad son las previstas en el número 5 del Anexo a la Orden EHA/2357/2008, de 30 de julio, por la que se regulan los ficheros de datos de carácter personal de la Fábrica Nacional de Moneda y Timbre-Real Casa de la Moneda (BOE 190, de 7 de agosto) o norma que la sustituya. La información existente en el citado fichero está destinada a la prestación de servicios electrónicos, informáticos y telemáticos para el sector público y privado.

Los interesados podrán ejercitar los derechos de acceso, rectificación, cancelación y, en su caso, oposición ante el responsable del fichero (FNMT-RCM) remitiendo un escrito, adjuntando una fotocopia de su DNI o autorizándonos la consulta al Sistema de Verificación de Datos de Identidad. También puede ejercitar sus derechos a través del Registro Electrónico (https://www.sede.fnmt.gob.es/tramites) utilizando el "Formulario de propósito general". El domicilio de esta Entidad es calle Jorge Juan nº 106, 28009 - Madrid. Los interesados autorizan a la FNMT-RCM a incluir el número de serie del certificado en la lista de certificados revocados (comunicación de datos) para que sea visualizado por cualquier usuario, aunque no disponga de un certificado electrónico, tanto en el ámbito público como privado. Además, le informamos y

usted consiente, que el uso del certificado a efectos de identificación o si realiza una firma electrónica, posibilita que los terceros puedan acceder a los datos que nos ha proporcionado incluidos en el certificado. Todo ello, a los efectos del necesario conocimiento por terceros del propósito y estado del certificado expedido o de la firma realizada, de conformidad con el art. 11.2.c) de la LOPD.

Acepto los términos y condiciones de uso

Enviar petición

A continuación, pulsaremos el botón **Enviar petición** y aparecerá la siguiente pantalla donde el sistema da el **código de solicitud** del certificado; **es imprescindible conservar este código para continuar con el proceso**.

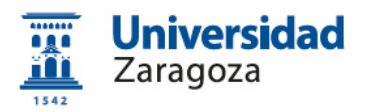

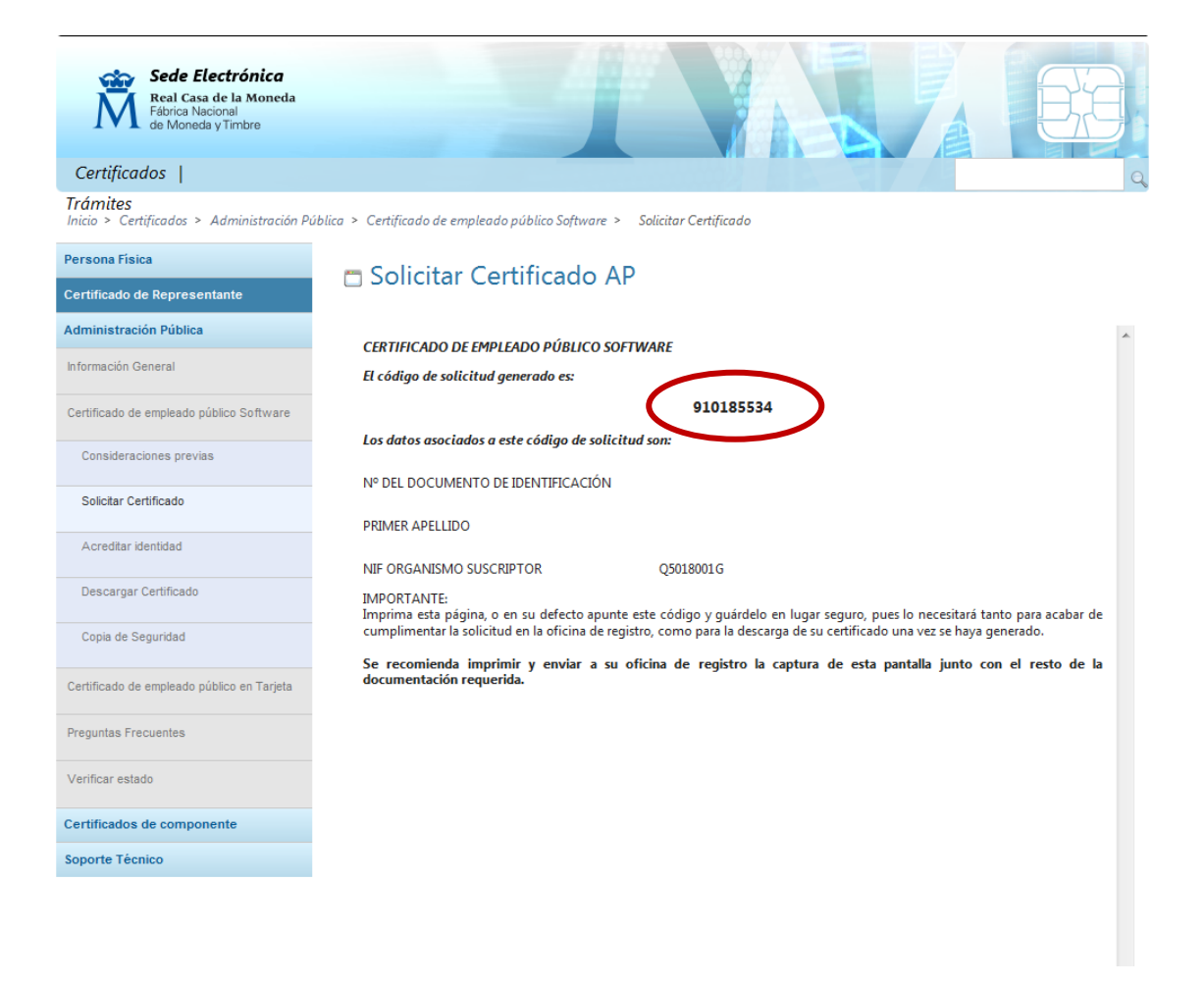

## **2.3 Solicitud interna del certificado a través de e-Gestión del empleado en PeopleSoft Recursos Humanos**

Una vez dispongamos del código de solicitud generado por la FNMT descrito en el apartado anterior, accederemos, desde [https://rrhh.unizar.es/,](https://rrhh.unizar.es/) a e-Gestión del empleado, carpeta **Administración Electrónica** y pulsamos la opción **Solicitud Cert. Electrónico**.

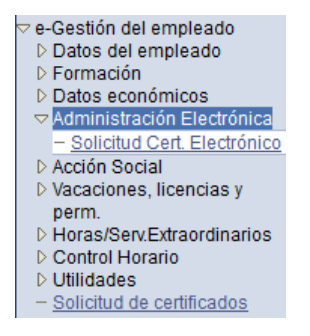

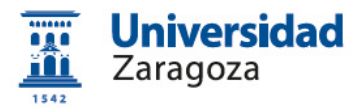

Se mostrará la pantalla que figura más abajo donde, en primer lugar, se muestra el estado de las solicitudes que hayamos realizado y, debajo, el botón Nueva Solicitud | Pulsándolo, aparecerá el siguiente formulario:

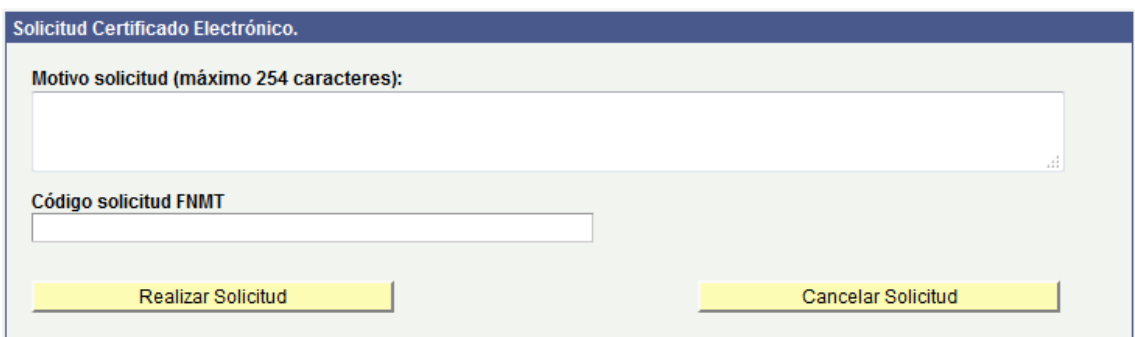

En él rellenaremos los dos campos existentes: el **motivo de la solicitud** (necesidad de firmar electrónicamente documentos oficiales, realización de copias auténticas, etc.) y en el campo **Código Solicitud FNMT** introduciremos el código generado por la FNMT al solicitar el certificado citado en el apartado 2.2. A continuación pulsaremos el botón **en alla alguna de la continua de la continua de la continua de la continua de** 

Si volvemos a pulsar la opción Solicitud Cert. Electrónico podremos ver los datos de la solicitud que acabamos de realizar:

#### **SOLICITUDES DE CERTIFICADOS** ELECTRÓNICOS DE EMPLEADO PÚBLICO

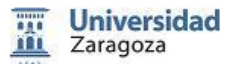

A través de está página puede solicitar la emisión del certificado electrónico de empleado público, así como consultar el estado de sus solicitudes.

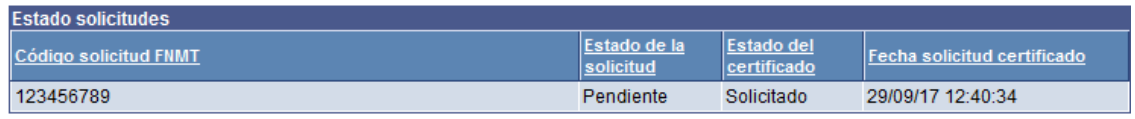

Nueva Solicitud

A continuación, la solicitud llegará a la Coordinación Administrativa de Aplicaciones Informáticas del Área de Recursos Humanos que la resolverá y, en su

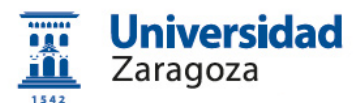

caso, procederá al **registro de la solicitud** en la aplicación habilitada por la FNMT al respecto.

### **2.4 Descarga e instalación del certificado desde la web de la FNMT**

Si la solicitud ha sido aprobada, una vez realizado el registro citado en el apartado anterior, podrá **descargar el certificado** que, recordemos, ha de hacerse desde el **mismo ordenador, navegador y usuario con el que realizó la solicitud**. Para descargar el certificado, accederemos a la siguiente dirección:

[https://www.sede.fnmt.gob.es/certificados/administracion-publica/obtener](https://www.sede.fnmt.gob.es/certificados/administracion-publica/obtener-certificado-software/descargar-certificado)[certificado-software/descargar-certificado](https://www.sede.fnmt.gob.es/certificados/administracion-publica/obtener-certificado-software/descargar-certificado)

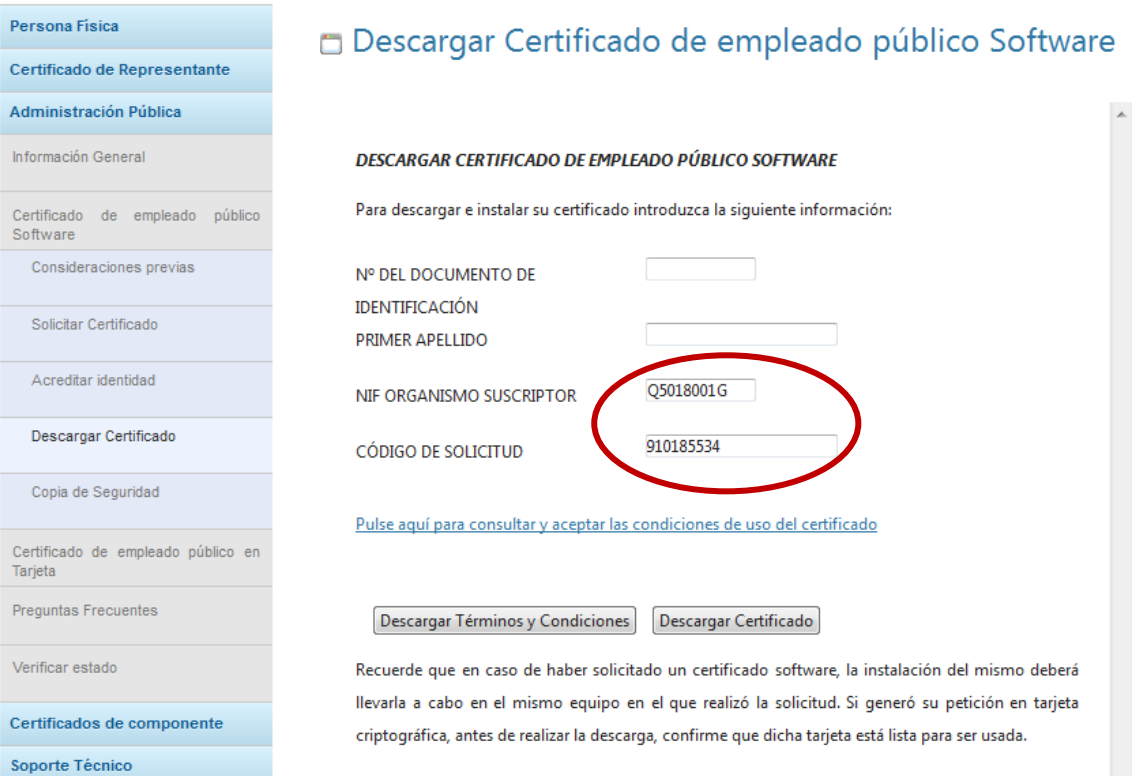

#### Cumplimentaremos el formulario anterior con los siguientes datos:

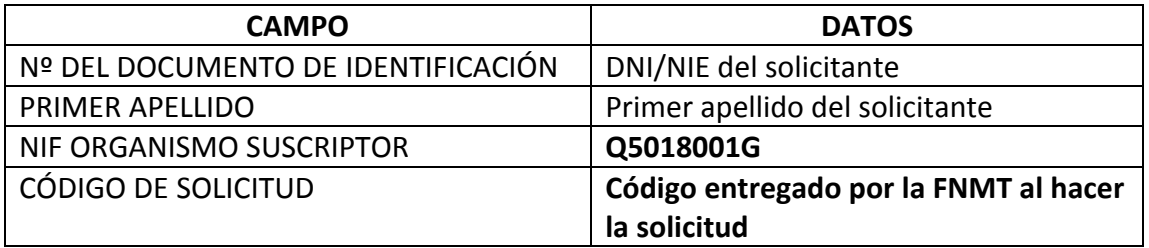

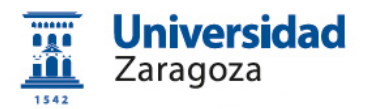

Una vez introducidos los datos, pulsaremos el enlace "*Pulse aquí para consultar y aceptar las condiciones de expedición del certificado*" y se mostrarán las mismas, marcando abajo del todo la casilla **E** Acepto los términos y condiciones de uso

> incluidos en el certificado. Todo ello, a los efectos del necesario conocimiento por terceros del propósito y estado del certificado expedido o de la firma realizada, de conformidad con el art. 11.2.c) de la LOPD.

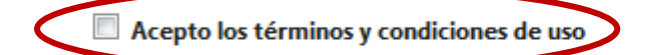

Descargar Términos y Condiciones Descargar Certificado

Recuerde que en caso de haber solicitado un certificado software, la instalación del mismo deberá llevarla a cabo en el mismo equipo en el que realizó la solicitud. Si generó su petición en tarjeta criptográfica, antes de realizar la descarga, confirme que dicha tarjeta está lista para ser usada.

A continuación, pulsaremos el botón **Descargar Certificado** que instalará el **certificado en el navegador** con el que estemos haciendo la descarga y se mostrará la siguiente pantalla:

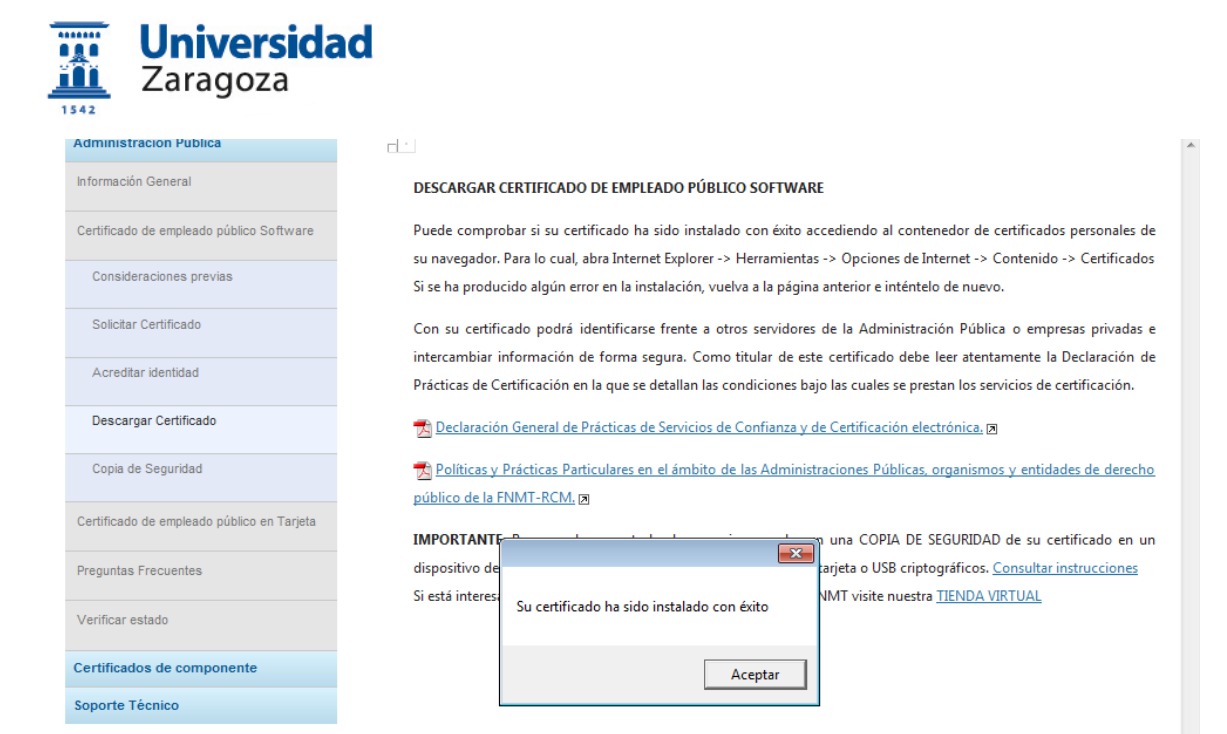

#### **2.5 Copia de seguridad del certificado y protección con contraseña**

Recomendamos a todos los usuarios que realicen una **copia de seguridad** de su certificado en un dispositivo de almacenamiento externo. De esta manera, aunque su equipo resulte dañado y lo pierda, podrá seguir haciendo uso de su certificado digital. Para conseguir la copia de seguridad hay que **exportar el certificado desde el navegador**.

Las instrucciones para **exportar el certificado y para protegerlo con**  Sede electrónica **contraseña** están disponibles en [www.unizar.es](http://www.unizar.es/) > Procedimientos on-line (pulsando en la i sombreada) > 01. Manuales de la sede electrónica de la Universidad de Zaragoza > 06 Exportar e importar certificados. Proteger con contraseña los certificados.